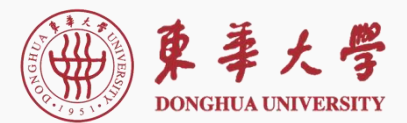

崇 德 博 学 砺 志 尚 实

# **东华大学研究生网络远程复试 ZOOM平台简明使用说明**

# **(考生版)**

**东华大学研究生部**

**2020.05**

# 面试前准备

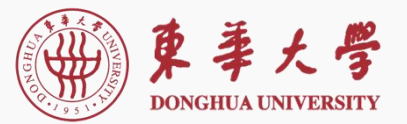

崇 德 博 学 砺 志 尚 实

# **•** 下载安装Zoom客户端软件

➢电脑(Windows、Mac)、手机和平板(Android、iOS)均可

**•** 获取 Zoom 会议信息 ——会议号、参会密码和会议时间

➢由报考学院通知

**•** 网络和设备

 ➢网络良好,能满足复试要求。应具有有线宽带、WIFI、4G/5G网络等两种以上网络条件。 ➢准备可以支持"双机位"运行的设备。主机位为面试机位,辅机位为监控机位,均需使用带摄像

头、麦克风的电脑(台式机、笔记本、平板电脑)或智能手机,保障传输顺利进行。

➢复试期间仅开启主机位的麦克风 ,避免产生回声或啸叫 。并关闭移动设备通话、录屏、音乐、 闹钟等可能影响正常复试的应用程序。

**•** 复试环境

入。

➢独立、明亮、安静的复试空间。考生周围不能有任何与复试内容相关的参考资料。无其他人员进

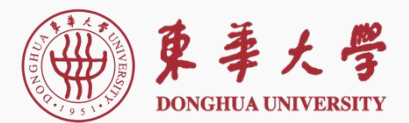

目 录

# 一、Zoom软件安装<br>二、进入考场<br>三、参加复试<br>四、常见问题

- 
- 
- 

一、Zoom软件安装<br>—— Zoom软件安装

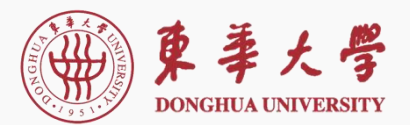

# • PC端

# 浏览器访问:https://zoom.com.cn/download

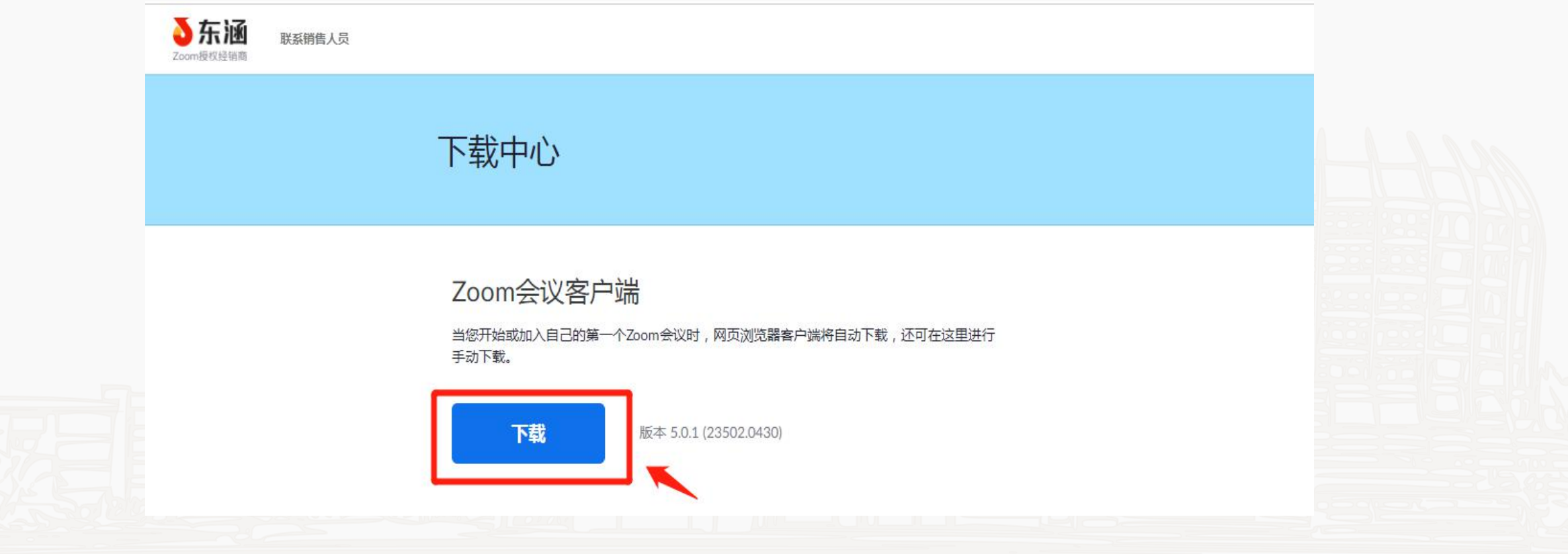

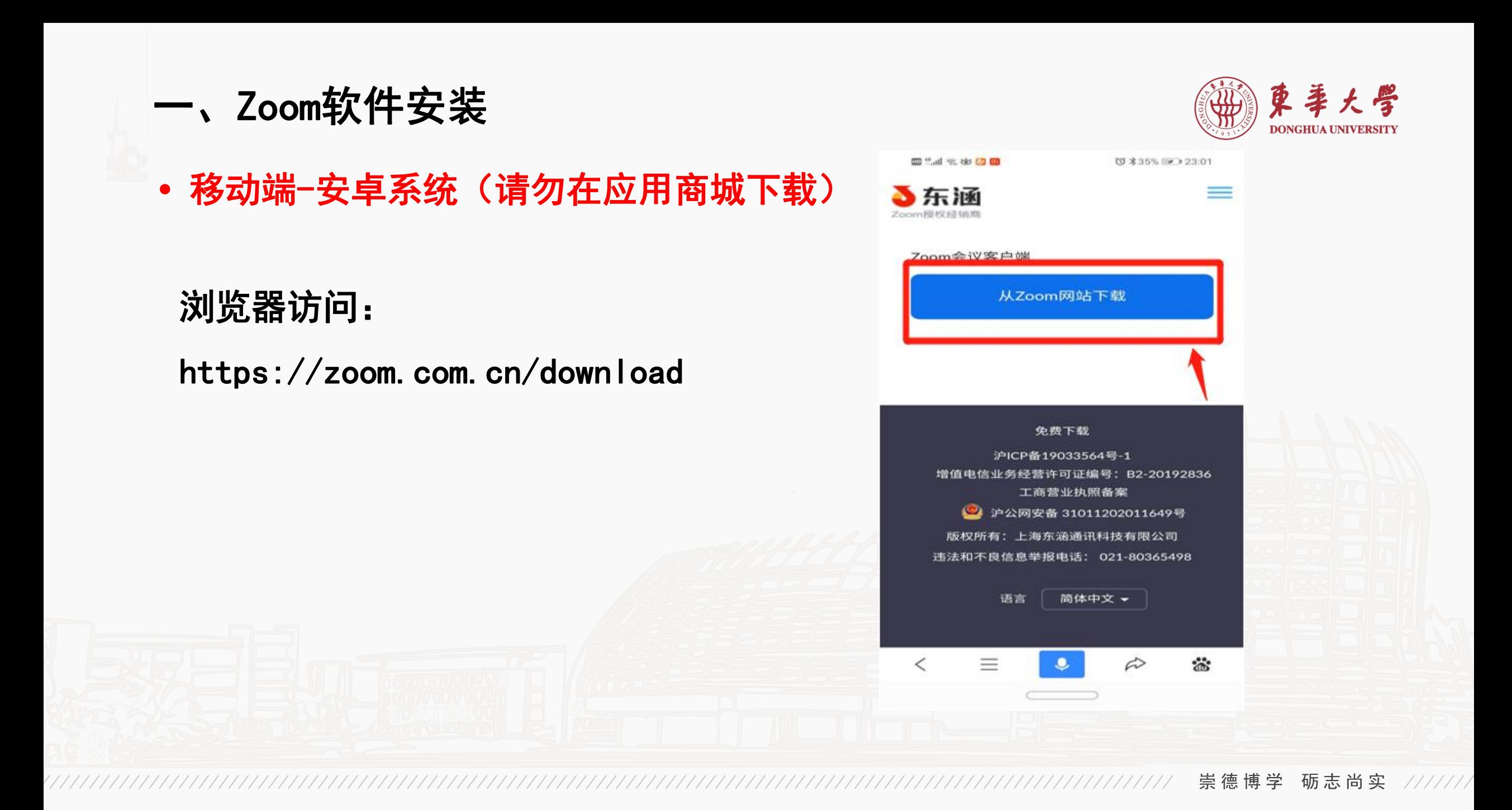

**一、Zoom软件安装** そうしゃ しゅうしゃ (※) すきょう

- **•** 移动端-iOS系统
- 1、浏览器访问:
- https://zoom.com.cn/download
- 

院要求的备用平台软件。

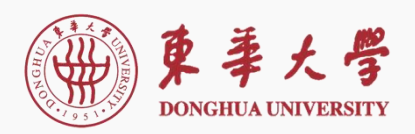

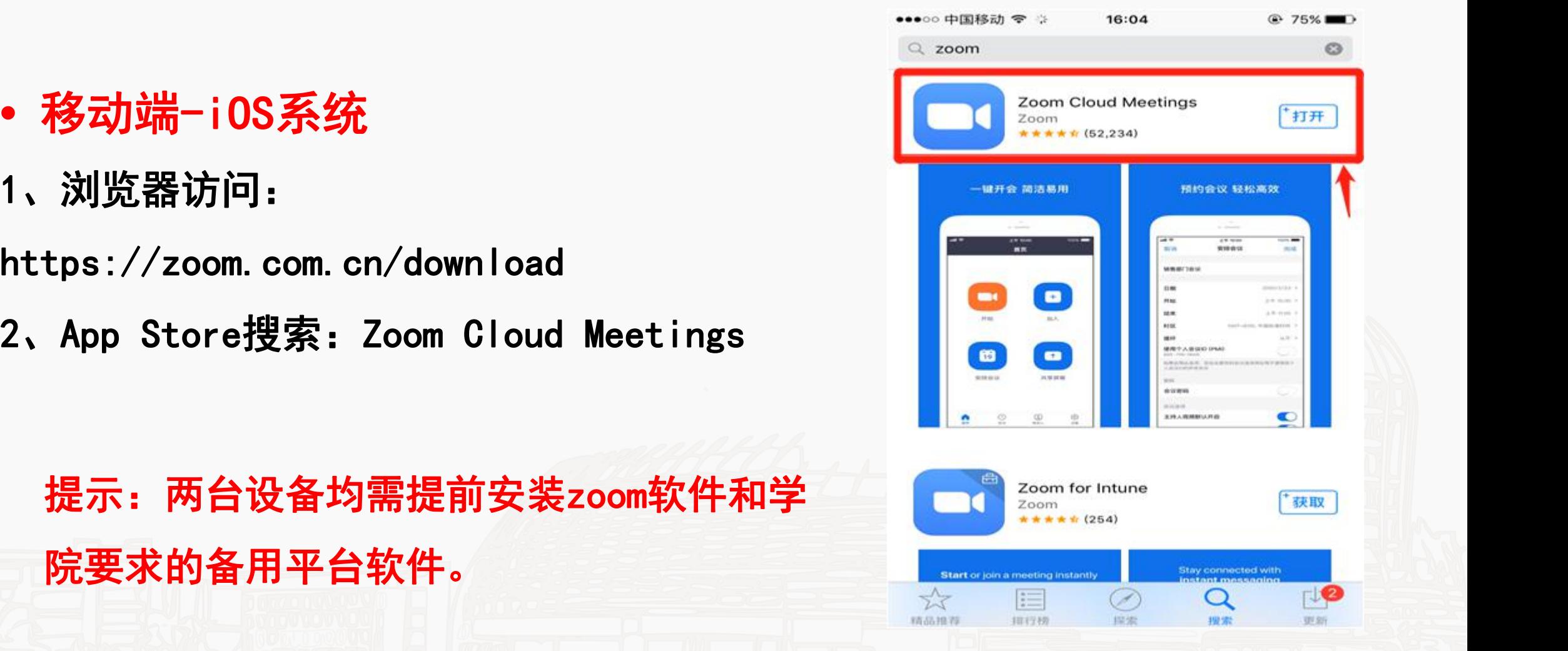

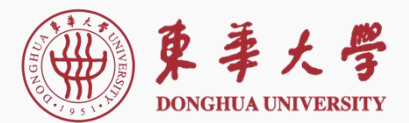

目 录

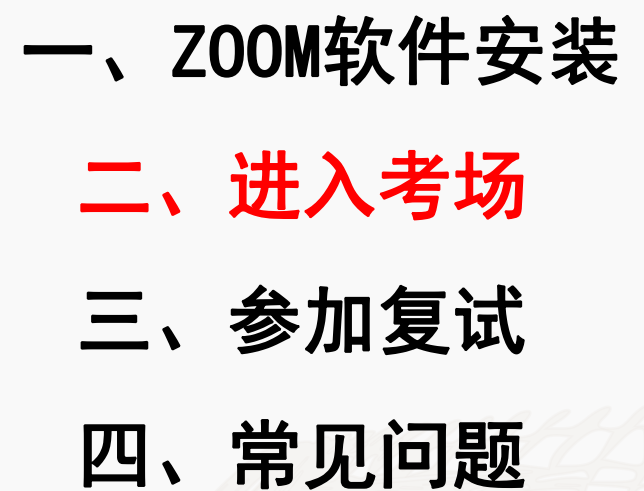

- 
- 
- 

# 二、进入考场(主机位与辅机位均需加入会议) ( 3) 第2年大學

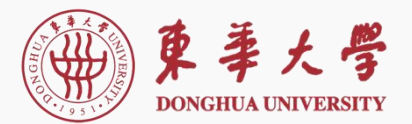

• PC端

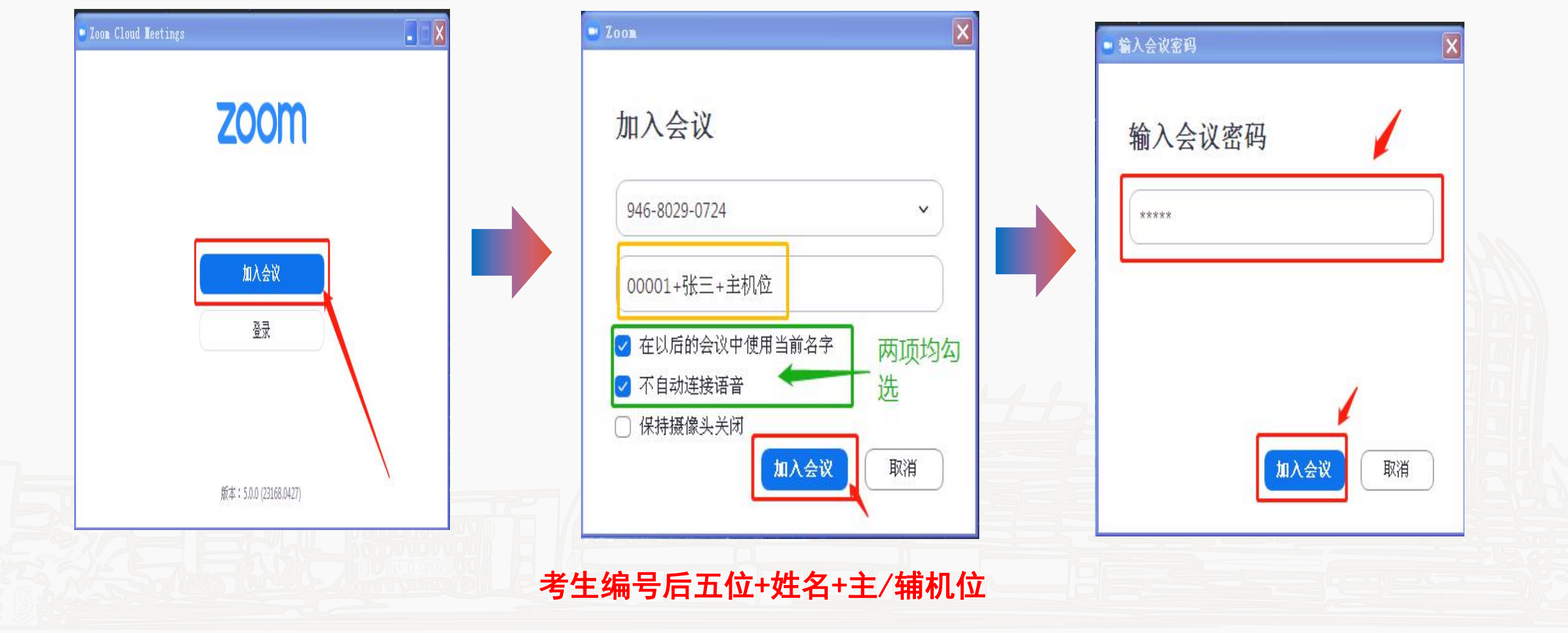

**•** 移动端

二、进入考场

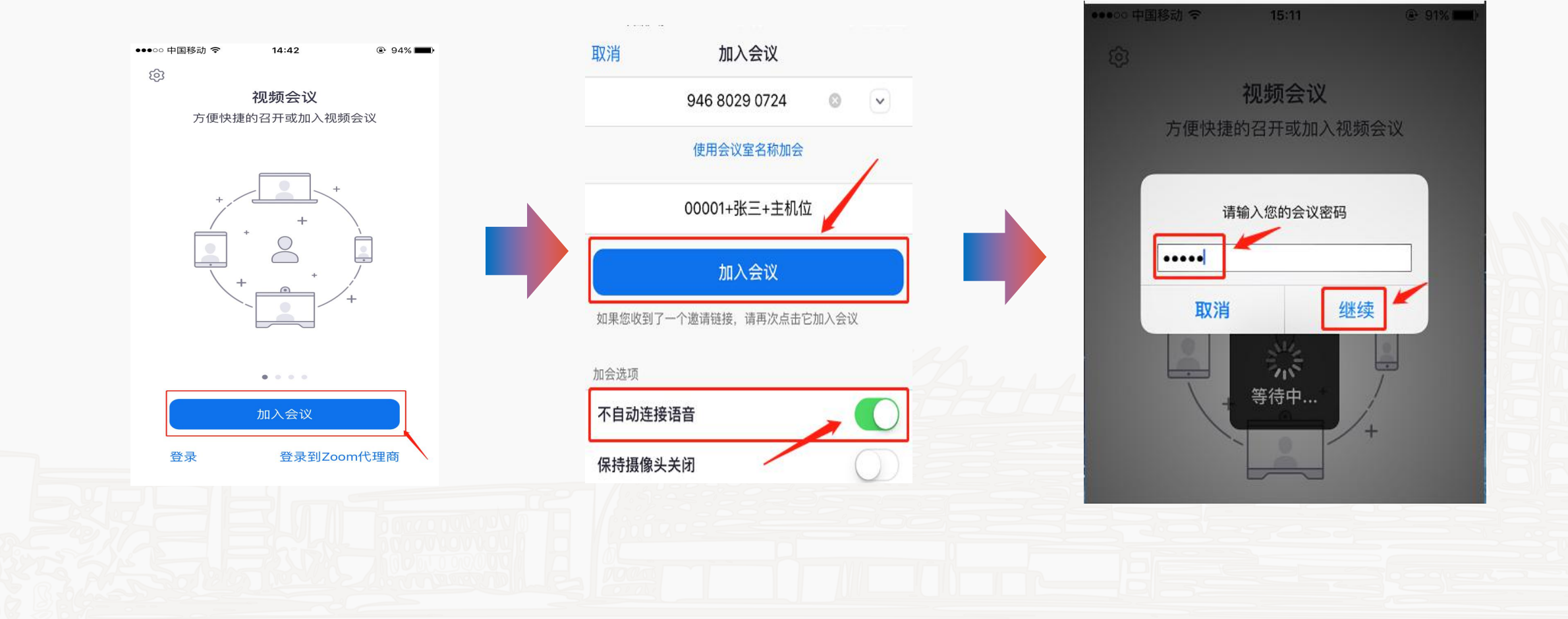

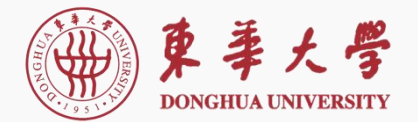

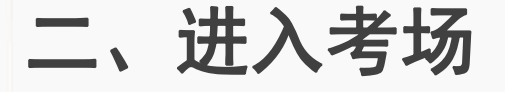

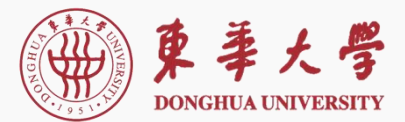

**•** 进入等候室页面 等待复试主持人邀您进入考场。

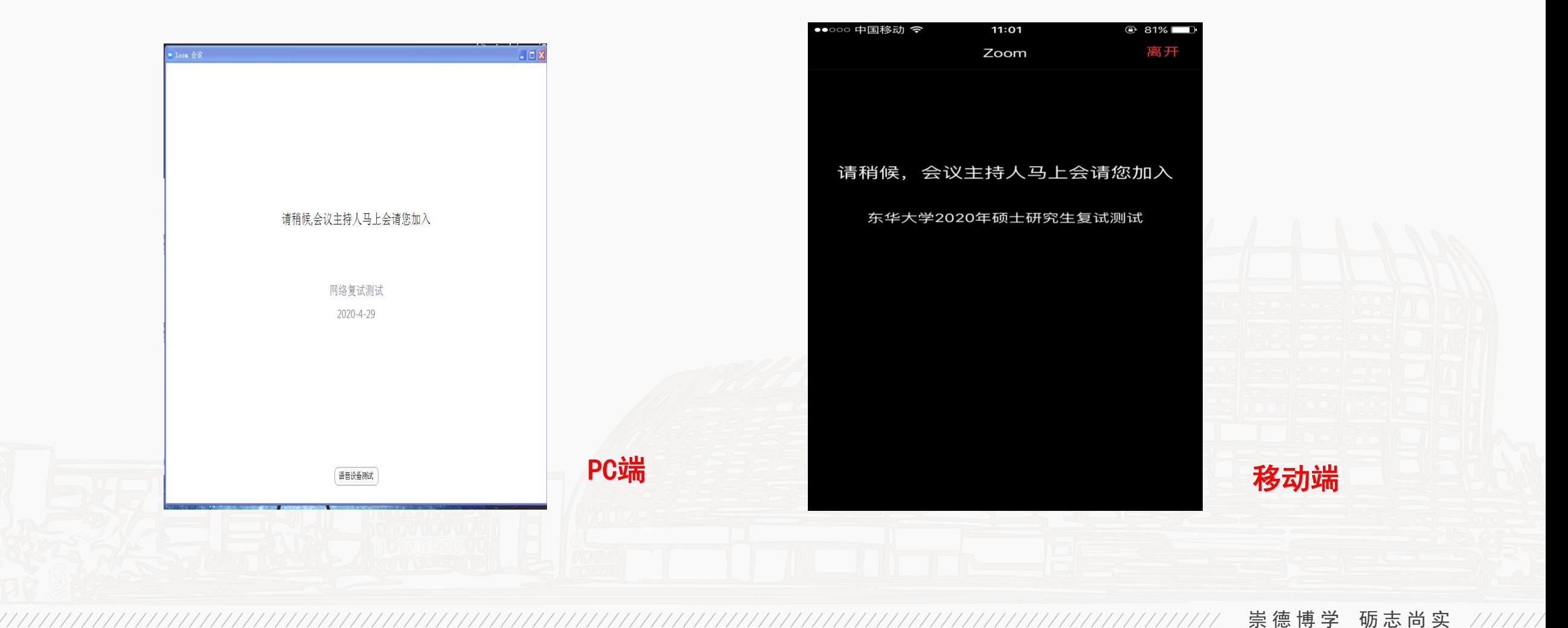

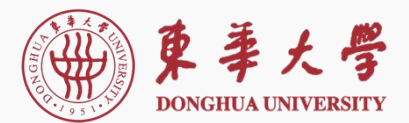

目 录

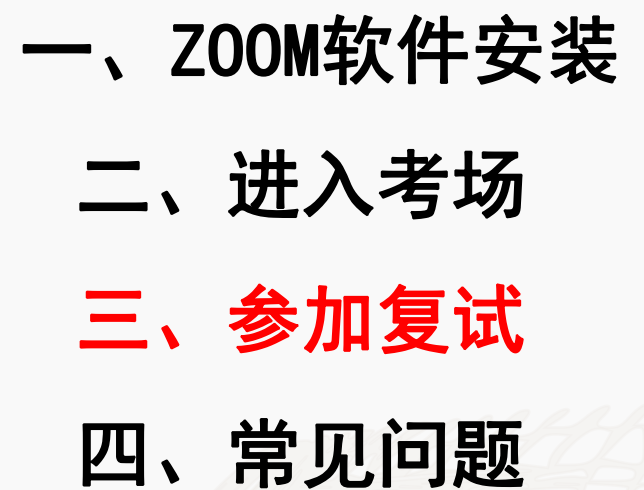

- 
- 
- 

# 三、参加复试

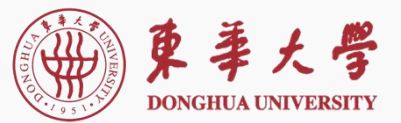

 $\odot$   $\odot$ 

说话:

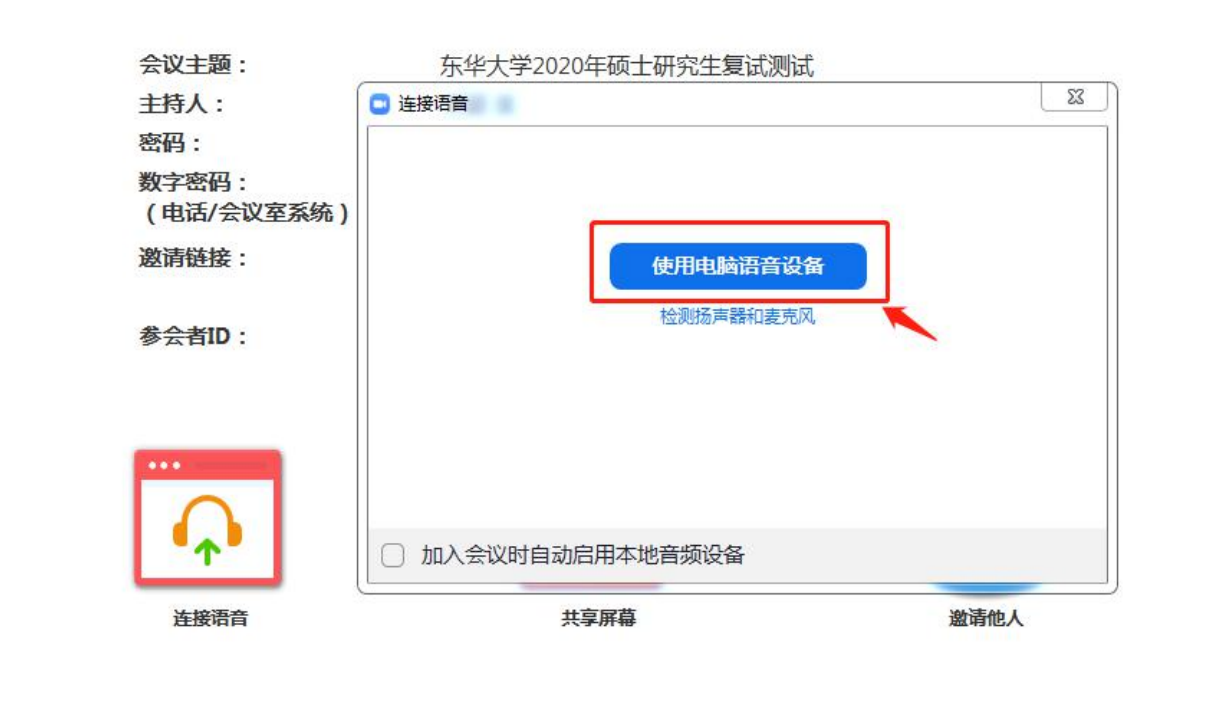

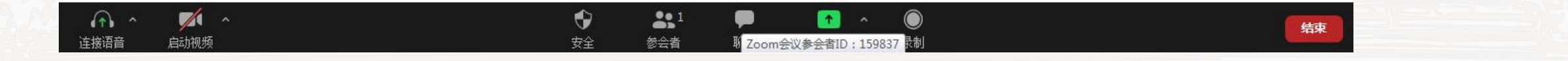

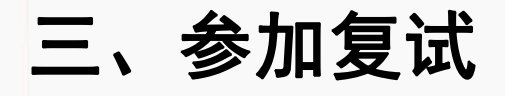

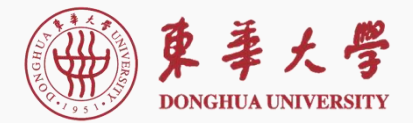

**•** Zoom主页面

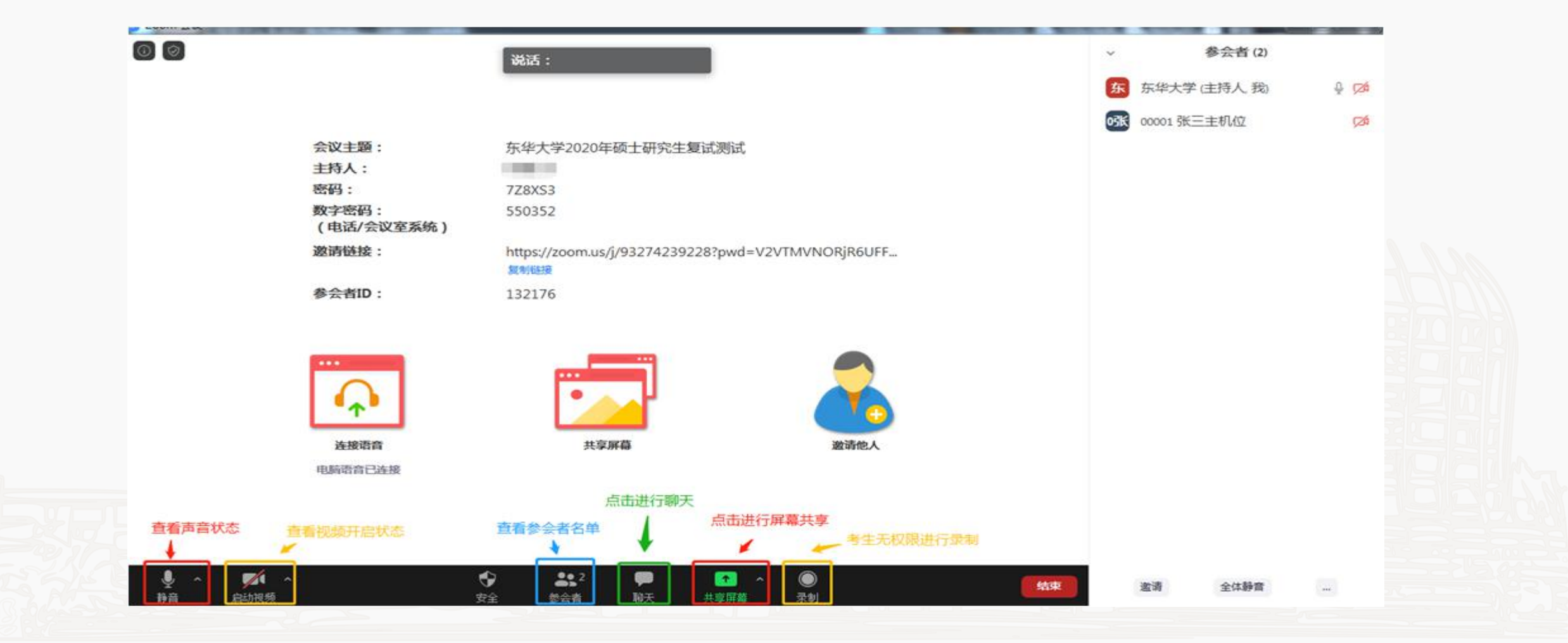

三、参加复试

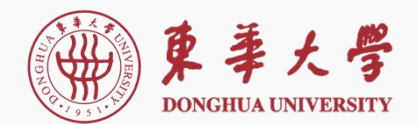

**•** 共享屏幕

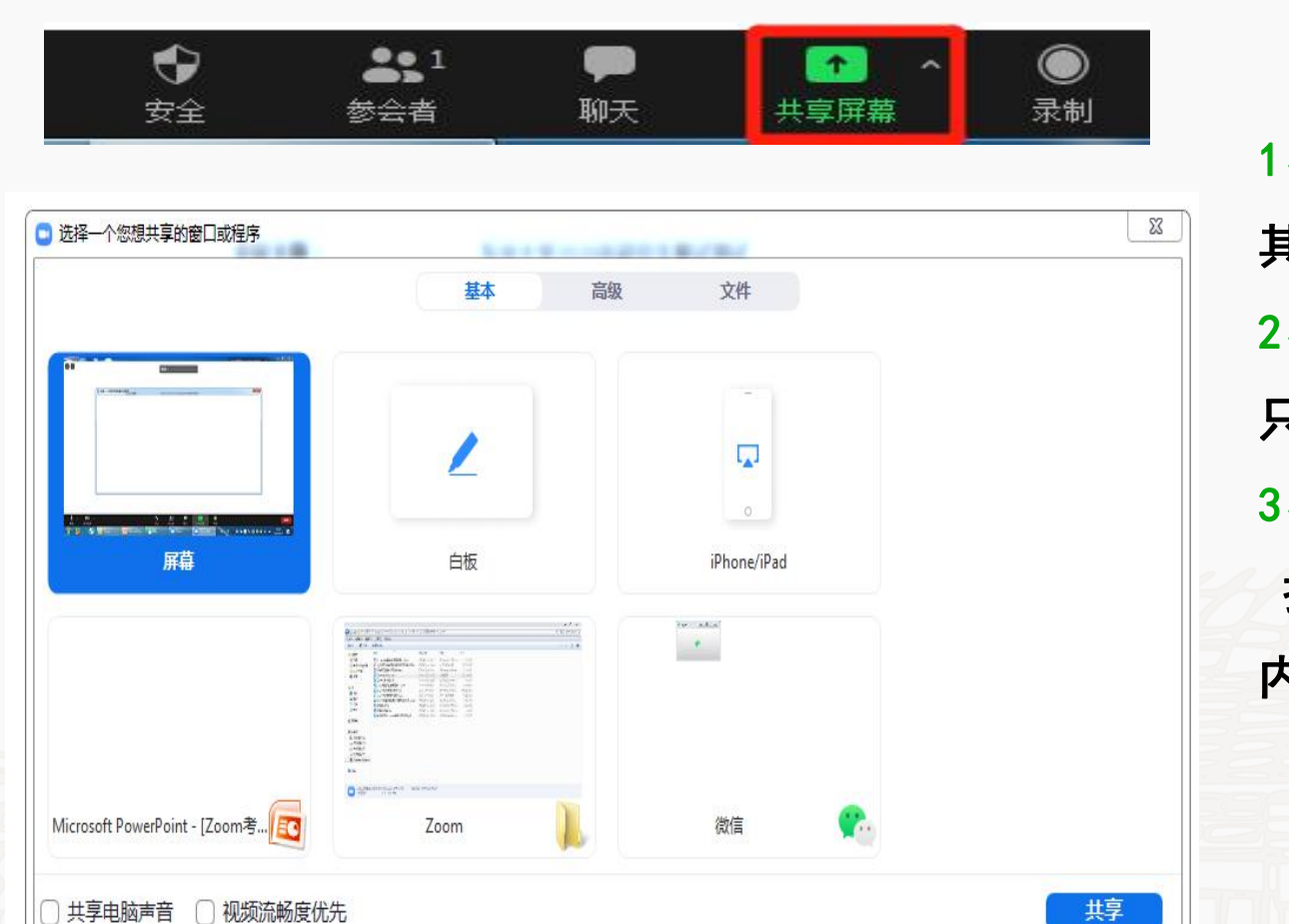

1、分享整个屏幕<br><br>其他参会者可看到您电脑屏幕上所有内容 2、分享某个程序窗口<br>只将一个窗口(如 PPT)显示给其他参会者 3、白板 打开白板书写,其他参会者只能看到白板 内容

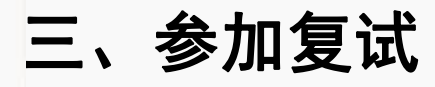

**•** 音频、视频图标状态含义:

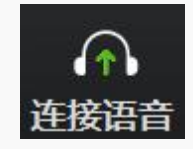

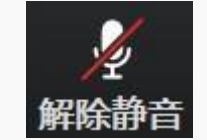

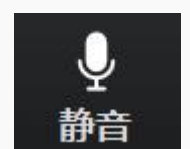

停止视频

# 未连接麦克风,点击尝试启用麦克风 麦克风已静音,点击后打开麦克风 麦克风已打开,可以说话,点击后静音 摄像头已关闭,点击后打开摄像头 摄像头已打开,点击后关闭摄像头

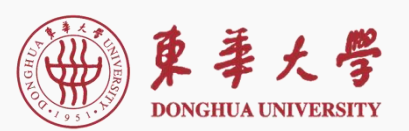

选择麦克风

三、参加复试

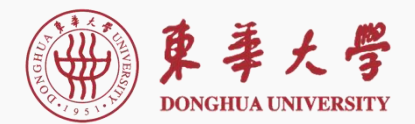

# 东华大学研究生网络远程复试要求考生准备双机位(镜头):

 ➢考生主机位:从正面拍摄,对准考生本人,确保考生双手和头部完全呈现在拍摄画面中。 ➢考生辅机位:从考生侧后方45°拍摄,距离1-2米,需全程清晰显示考生复试环境和主机位

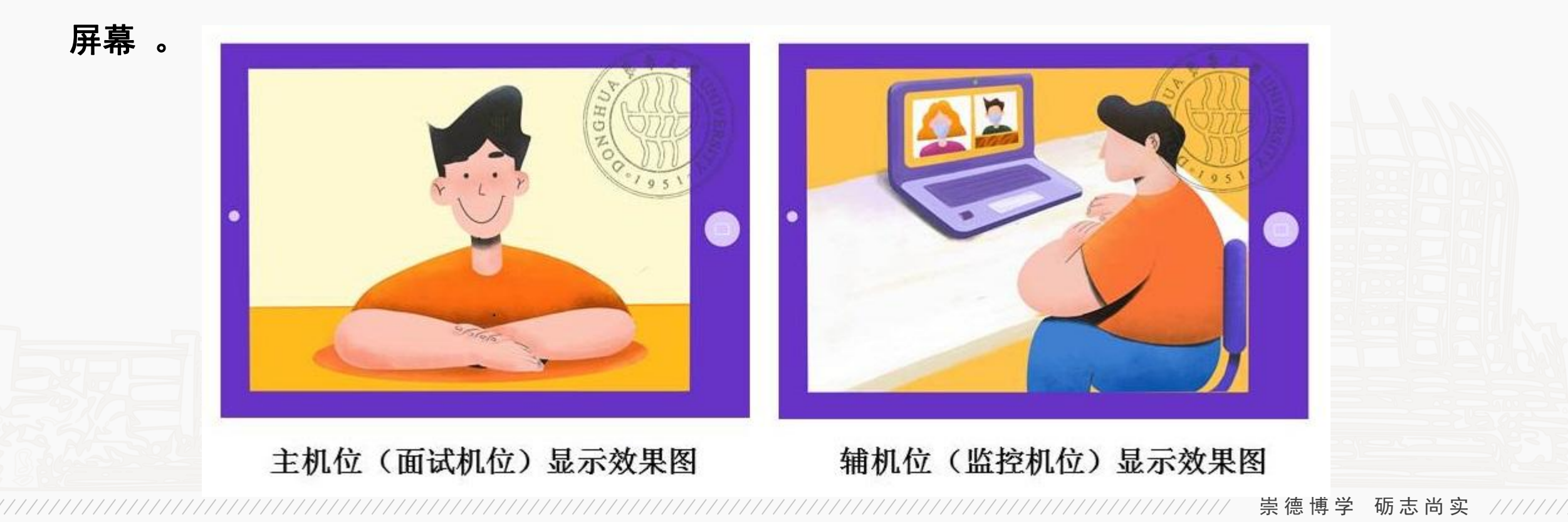

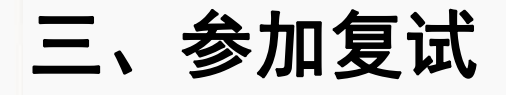

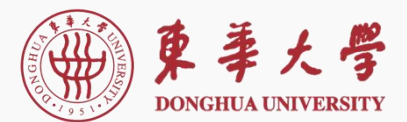

# **•** 离开会议,结束面试(两台设备均需离开会议)

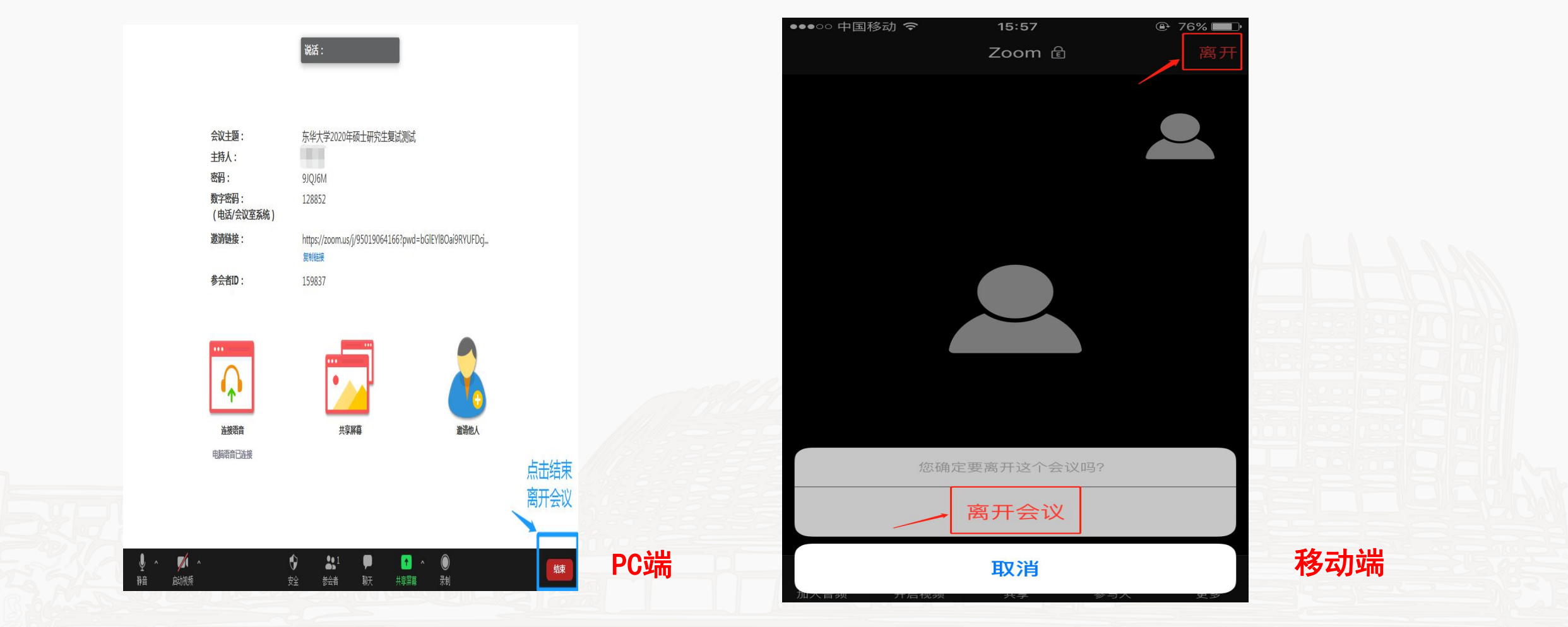

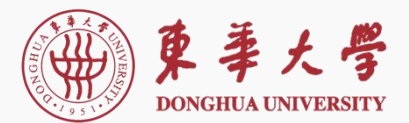

目 录

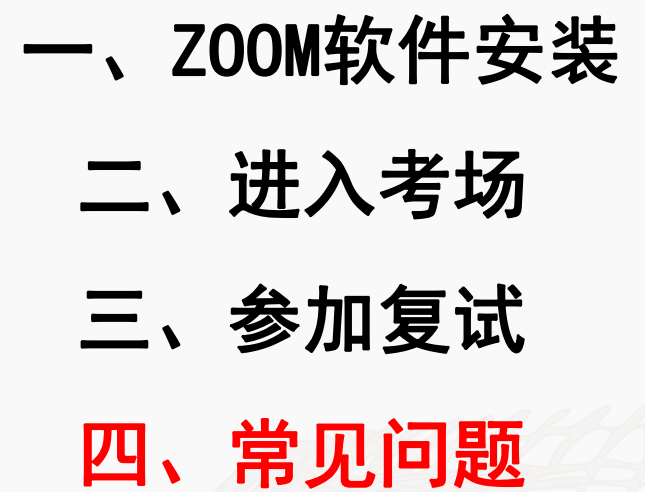

- 
- 
- 

# 四、常见问题

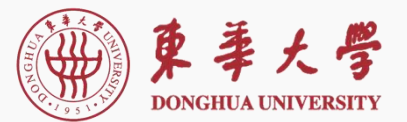

崇 德 博 学 砺 志 尚 实

### **•** 复试过程中出现卡顿、故障怎么办?

>可以通过Zoom文本聊天功能, 微信、QQ等方式联系复试秘书进行反馈, 听取复试秘书的统 一安排;

➢也可离开复试会议室并重新进入(应提前和复试秘书取得联系并得到同意,非严重情况不 建议采用该种方式)

# **•** 复试过程中备用平台是什么?

➢备用平台使用各学院通知的其他视频会议软件。复试过程中,如主平台出现突发状况,需 按照学院要求,立即转换备用平台完成复试。请根据学院通知提前安装备用平台的软件,并 熟悉操作方法。

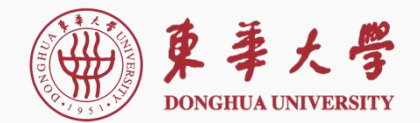

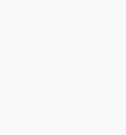

# 祝复试顺利!